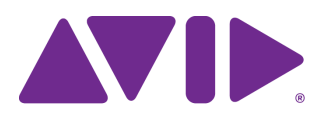

# Avid® Editing Application ReadMe for Media Composer® v2024.2

**IMPORTANT: Avid periodically makes software updates available for download on Avid.com at the following location[:www.avid.com/us/support/downloads](http://www.avid.com/support/downloads). Please check the above site regularly for information on available downloads for your product.**

#### **Important Information**

Avid® recommends that you read all the information in this ReadMe file thoroughly before installing or using any new software release.

**Important:** Search the Avid Knowledge Base for the most up-to-date ReadMe file, which contains the latest information that might have become available after the documentation was published.

This document describes compatibility issues with previous releases, software installation instructions, hardware and software requirements, and summary information on system and memory requirements. This document also lists hardware and software limitations.

# **Contents**

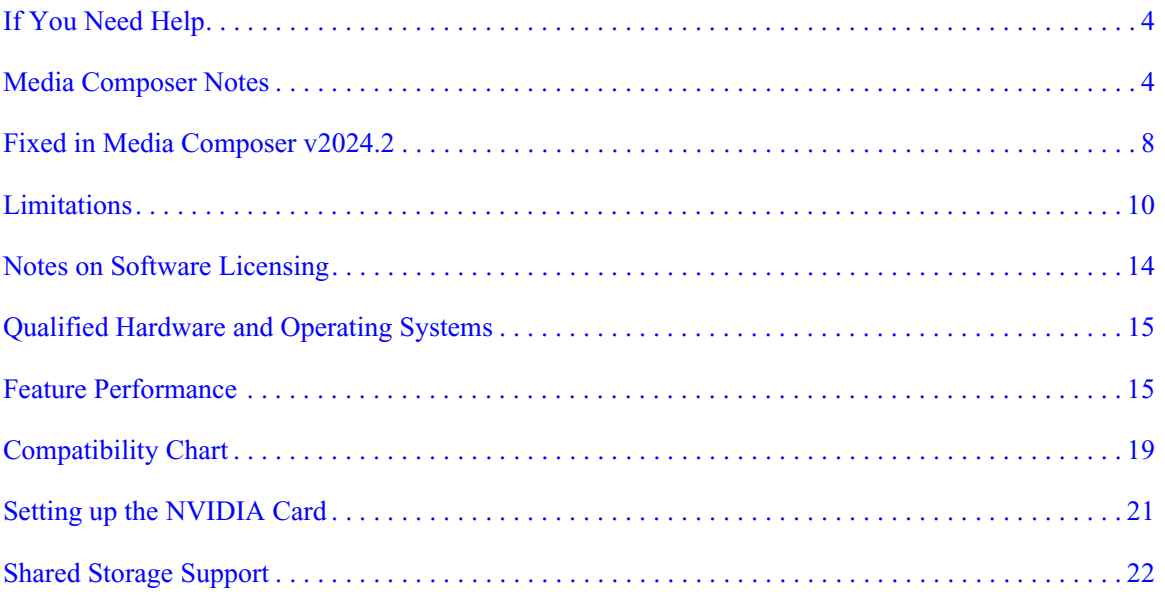

## **Symbols and Conventions**

Avid documentation uses the following symbols and conventions:

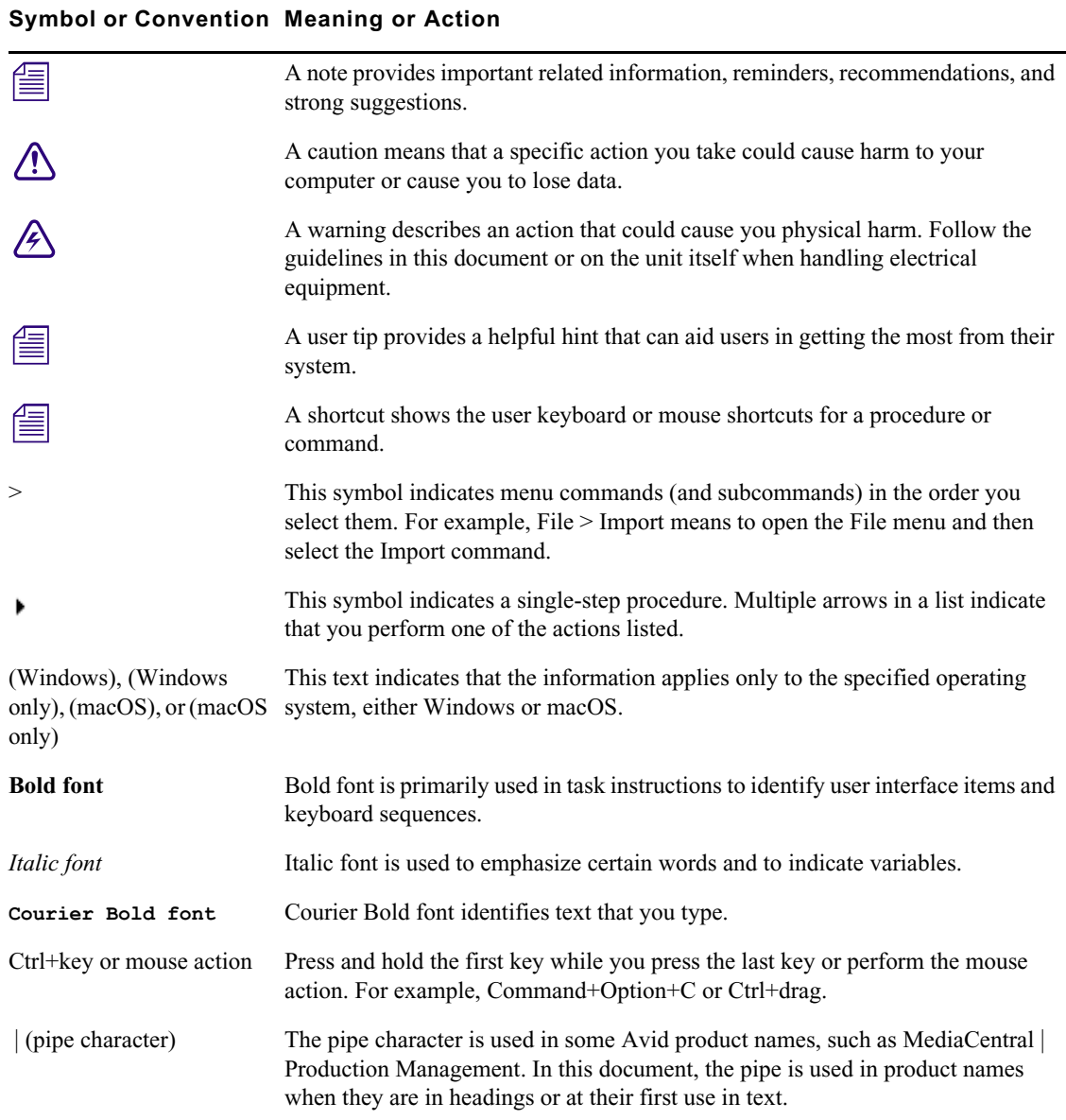

### <span id="page-3-0"></span>**If You Need Help**

If you are having trouble using your Avid product:

- 1. Retry the action, carefully following the instructions given for that task in this guide. It is especially important to check each step of your workflow.
- [2. Check this ReadMe file for the latest information that might have become available after the](http://avid.force.com/pkb/articles/en_US/readme/Media-Composer-Software-8-0-Documentation)  documentation was published. Also check online for the most up-to-date ReadMe because the online version is updated whenever new information becomes available. To view the online ReadMe, select ReadMe from the Help menu, or visit the Knowledge Base at http://www.avid.com/readme.
- 3. Check the documentation that came with your Avid application or your hardware for maintenance or hardware-related issues. In addition to the printed documentation supplied with your editing application, the documentation is supplied in PDF format when you install the application. Topics that you print from the Help have limited page layout and formatting features. If you want to print a higher quality version of Help information, Avid recommends that you print all or part of the PDF version of the appropriate Avid manual included in the Online Library for your editing application. To access the Online Library, select Help > Online Library from within your Avid editing application.
- [4. Visit Avid Online Support at www.avid.com/onlineSupport/. Online support is available 24](http://www.avid.com/onlinesupport)  hours per day, 7 days per week. Search the Knowledge Base to find answers, to view error messages, to access troubleshooting tips, to download updates, and to read or join online message-board discussions.

### <span id="page-3-1"></span>**Media Composer Notes**

**c PhraseFind AI indexes media in the background. Indexing is a resource intensive operation, which may impact the performance of Media Composer. If the impact on editing becomes noticeable, you can pause or stop background indexing by opening the Find window, clicking on the gear icon to access Search Settings, and selecting "Pause All Indexing" or "Stop PhraseFind AI Indexing".** 

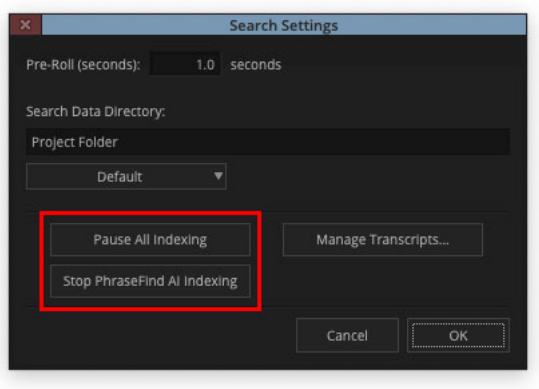

- **c Beginning with the release of Media Composer v2023.8, the import, export and creation of HDV media is no longer supported.**
- **c Beginning with the release of Media Composer v2023.8, input (Tape Capture) and output (Digital Cut) using IEEE-1394 (Firewire) devices is no longer supported.**
- **c (macOS Only) macOS Catalina and higher does not support 32 bit applications. The legacy Title Tool, Marquee Title Tool and QuickTime legacy codecs are no longer installed when you install Media Composer. Only install legacy codecs if QuickTime is installed on your system. The installer is Media Composer Legacy Components 2021.12.1 Mac. You can get the installer from MyAvid, Link, or the download center.**

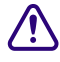

**c (macOS Only) macOS Catalina and higher does not support DMF (Dynamic Media Folders).**

- **c Match Frame results for the subclip of a Group or MultiGroup clip created in Media Composer v2022.7 and later will load the original subclip of the Group or MultiGroup clip. If using subclips of a Group or MultiGroup clip created in an earlier version of Media Composer, the same Match Frame operation will load the Group or MultiGroup clip.**
	- If you are using an AMD card and certain keyboard shortcuts that require modifier keys are not working, such as Ctrl+Shift+M or Ctrl+Shift+G for Multicam editing, then disable the AMD "Use Hotkeys" setting to fix the issue.
	- If you are using an attached hardware I/O device, such as the Avid Artist DNxIQ or Avid Artist DNxIV, you may need to manually select it and activate it as an output device the first time Media Composer is opened. To do this, right-click on the HW/SW button in the Timeline window, select the hardware device you want to use, and click on the HW/SW button to activate it. Media Composer will preserve this selection the next time you open Media Composer.
- (MCCET-4684) Captions may overlap or merge for imported SCC files if lines of text appear in rapid succession. To avoid this possibility, clean the caption data by removing all duplicate control codes from the SCC file.
- (MCCET-2541) When working with Avid Artist DNxIO or Avid Artist DNxIQ, you should disable the Line In recording input (BlackMagic Audio in the Windows OS).
- **Avid Artist DNxIO and Avid Artist DNxIQ**: If you are using Avid Artist DNxIO, Avid Artist DNxIQ, or a BlackMagic Designs video device, please update to Desktop Video software version v12.4 or higher. If you are using Avid Artist DNxIV and Avid Artist DNxIP please update to AJA software v16.2.2 or later.
- **Qualified Operating Systems:** For information on qualified operating systems, see [Qualified Hardware and Operating Systems.](#page-14-0)
- **Dongle Info (macOS Only):** With the release of v2024.2, dongles are no longer supported on macOS. This is due to changes in qualified operating systems, which only provides support for macOS Monterey and higher.

#### **c When installing the Sentinel Driver, check your System Preferences and select "Security and Privacy." You may need to choose to Allow the driver to be accessed.**

• Media Composer now includes a **dnxmov2mxf** executable in the \Program Files\Avid\Avid Media Composer\SupportingFiles\Utilities folder. This executable allows you to manually convert MOV files with DNX essence with separately stored alpha to an MXF OP1a file with DNX essence and embedded alpha.

The tool is available for Windows, macOS and Linux. To run on Windows, Visual C++ Redistributable for Visual Studio 2015 or Visual C++ Redistributable for Visual Studio 2017 is required.

Run the command from a command prompt on Windows or from terminal on macOS. DNXMOV2MXF usage is:

dnxmov2mxf path\_to\_mov [path\_to\_mxf]

#### **Notes on Working with SRT**

For details on working with SRT, search for "Open I/O Support for SRT" in the Help.

#### **Decoded Output**

• Due to the compressed streaming nature of SRT, and the variety of SRT decoding applications and devices available, the decoded output may not be in sync with the Media Composer desktop. Depending on the decoder being used, the output may be up to several seconds out of sync. Adjusting the buffering settings in the decoder as well as the SRT latency setting can help to improve the delay depending on your network's quality of service.

#### **SRT Quality Bitrates**

• The default quality settings for SRT are as follows:

Low quality (Long GOP based compression) – 3Mbps for rates 30fps and below, and 6Mbps for rates above 30fps

Medium quality (Long GOP based compression) – 6Mbps for rates 30fps and below, and 12Mbps for rates above 30fps

High quality (Intra-frame based compression) – 40Mbps for 1080p/29.97, scales up and down based on framerate and raster

- Bitrates will vary, and might exceed the average values, based on the media being sent over SRT. Bitrates are scaled based on the frame rate and raster size and may vary in the actual bitstream based on how efficiently the codec can compress the frames.
- Only 8b quality is supported with SRT. Media Composer will automatically set the I/O to 8b quality if Media Composer is set to draft or 10b.

#### **Projects and Media Support:**

- 2K/UHD/4K projects will be downconverted to HD formats at the same frame rate. For example, if you are working on a UHD 4k 23.976 projects, it will be converted to an HD 23.976p project.
- Interlaced formats are not natively supported, but will be converted to progressive format at the equivalent frame rate.
- SRT will mix multi-channel audio to stereo audio.
- RGB is not natively supported and will be converted to YUV.

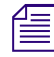

**n** *The SRT plug-in is supported with Media Composer | Enterprise and Media Composer | Ultimate licenses only.*

#### **Security Guidelines**

As system and network security attacks become increasingly more inventive and persistent, Avid has adopted a new security strategy to help you, our customer and partner, better protect your assets and intellectual property. As you might know, Avid has traditionally recommended Symantec Endpoint Protection as the preferred and qualified solution for much of the Avid product line. As of Q3, 2020, Avid introduced a more flexible strategy that provides general

guidelines for protecting your Avid systems. This new policy allows you to choose the best security solution for your organization, while still following Avid best practices. Avid Media Composer allows you to install an endpoint detection and response solution on your system.While Avid does not support any specific solution, you can find general guidelines and information related to CrowdStrike Falcon on the following Avid Knowledge Base page:

[https://avid.secure.force.com/pkb/articles/en\\_US/troubleshooting/en239659](https://avid.secure.force.com/pkb/articles/en_US/troubleshooting/en239659)

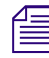

**n** *Nexis Clients 23.8.2 and 23.12 are required to use CrowdStrike v7.0.4 or later. If using earlier versions of Nexis Clients, they are only supported up to v7.0.3 (macOS and Windows).*

## <span id="page-7-0"></span>**Fixed in Media Composer v2024.2**

The following have been fixed:

- ➤ **Bug Number:** MCCET-5254. Chinese fonts appeared as "Cannot display name" in the list of available fonts for the SubCap effect.
- ➤ **Bug Number:** MCCET-5300. Changes to a Color LUT were not updated and displayed until the playhead was moved in the Effect Editor window.
- ➤ **Bug Number:** MCCET-4271. Clips were slow to load if EUCON Controller was enabled.
- ➤ **Bug Number:** MCCET-5329. After applying the 3D Warp effect to a clip, enabling Rotation, and setting its Z-axis to 90 degrees in the Effect Editor, attempting to manually resize the image using the Scale handles in the Composer window caused it to suddenly change size.
- ➤ **Bug Number:** MCCET-5269. (macOS) Closing the Effect Editor caused the Audio Mixer to change its mix mode from Live to Clip.
- ➤ **Bug Number:** MCCET-5270. Bins added to Favorite Bins were lost after unmounting and remounting workspaces.
- ➤ **Bug Number:** MCCET-5364. Depending on the selected font size, text was not scaled properly and appeared outside of the bounding box for items in a bin when zoomed out in Frame View.
- ➤ **Bug Number:** MCCET-5433. Importing an ALE file with a Custom Column containing more than 255 characters may have caused Media Composer to report an error or crash.
- ➤ **Bug Number:** MCCET-4900. Length of clip names was different in a bin's Text View and Frame View, which sometimes caused Media Composer to crash when using Baselight.
- ➤ **Bug Number:** MCCET-5407. When exporting SubCap text as an Avid DS Caption File (.txt), an extra space was added to the end of each line of text, which was visible after importing the exported file.
- ➤ **Bug Number:** MCCET-5197. Text entered for the Custom Column name in a bin was limited to 15 characters.
- ➤ **Bug Number:** MCCET-5431. Tooltips were missing for some items in the Sequences tab of the Batch Subclip Tool.
- ➤ **Bug Number:** MCCET-5439. If the Source Browser was floating, it did not retain its size or position after Media Composer was restarted.
- ➤ **Bug Number:** MCCET-5426. When using "Export Transcript to Text File" with a Japanese transcript, the file name of the exported text file (.txt) was not properly decoded if Japanese characters were used.
- ➤ **Bug Number:** MCCET-5457. (Windows) Depending on the account types used to create a new account and sign-in to a Windows system (standard or administrator), launching Media Composer reported an "Exception: std::exception, what:Access is deinied" error.
- ➤ **Bug Number:** MCCET-5472. Some interface settings were not working properly for projects stored on a NEXIS workspace.
- ➤ **Bug Number:** MCCET-5480. New bins would not save properly after using the AutoSequence feature.
- ➤ **Bug Number:** MCCET-5394. (Windows) In some instances, PhraseFind AI and ScriptSync AI services were not fully installed on systems with Java (32-bit) present, which caused errors to occur when using these features in Media Composer.
- ➤ **Bug Number:** MCCET-5463. Using Digital Audio Scrub on a system with Blackmagic Design I/O hardware installed caused playback issues.
- ➤ **Bug Number:** MCCET-5459. Enabling Digital Audio Scrub and exiting Trim Mode on a system with AJA I/O hardware installed caused error messages that prevented playback and required users to restart Media Composer.
- ➤ **Bug Number:** MCCET-5466. Vari-fi audio plugin did not calculate durations correctly.

### <span id="page-9-0"></span>**Limitations**

The following are known limitations

- Photoshop PSD files are not supported for AMA linking if QuickTime is not installed.
- Some fonts, by their design, are available only in Bold. On the macOS system it can happen that selecting a font does not produce any visual changes. Try selecting "Bold."
- If you launch a project and receive an "Enable 3rd Party Emulation" warning, even if you select Enable in the warning dialog, you should also perform the following: Select File > Settings and click the Project tab. Click General Settings and select "Enable Bin Sharing on 3rd party storage emulating Avid NEXIS/ISIS."
- ➤ **Bug Number:** MCDEV-18461**.** Boris FX prevents indexing when using the "Create Script from Clip" feature.
- ➤ **Bug Number:** MCDEV-18451**.** Fast Import of QuickTime files does not work on systems without QuickTime installed.
- ➤ **Bug Number:** MCDEV-18368**.** QuickTime movies with alpha channels are always imported as RLE on systems without QuickTime installed.
- ➤ **Bug Number:** MCDEV-18307**.** Clip Text for Timeline Clip Resolutions do not match the original video settings for Matte Keys imported into a 4K, 8K, or 16K project on systems without QuickTime installed.
- ➤ **Bug Number:** MCDEV-18384**.** OMF media cannot be created from QuickTime MOV files imported on a system without QuickTime installed.
- ➤ **Bug Number:** MCDEV-18374**.** QuickTime movies containing both audio tracks and alpha channel information are always imported as a Matte Key, unless Alpha Channel is set to "Ignore" in the Import Settings window, on systems without QuickTime installed.
- ➤ **Bug Number:** MCDEV-18367**.** "Crop/Pad for DV scan line difference" option in the Import Settings window is not respected when importing media on systems without QuickTime installed.
- ➤ **Bug Number:** MCDEV-18411. If clips containing an alpha channel were imported on a system without QuickTime installed, alpha layers in the Matte Key clips will not resize properly.

**Workaround:** If "Do not resize smaller images" was selected in the Import Settings window before clips were imported, right-click on them in the bin and choose "Source Settings". In the FrameFlex tab, choose "Center Keep Size" from the Reformat dropdown menu and modify the image size before clicking "Apply". This will add a spatial adapter to the Matte Key and its related sequences, which will require rendering.

➤ **Bug Number:** MCDEV-18107. (Windows) In some instances, the Media Composer installation processes fails and produces a 1309 error. This can happen if the file path to the installer is very long and contains too many characters. For example, long path names can occur if the installer is within subfolders or executed from the Windows Desktop.

**Workaround:** Place the Media Composer installer on the root level of your drive and run it from there.

➤ **Bug Number:** MCCET-4971. Beginning with Media Composer 2022.12, it is not possible to map "Create > New > Sequence" as a keyboard shortcut using "Menu to Button Reassignment" in the Command Palette. Attempting to map that function results in a "That menu item cannot be assigned" dialog box. This limitation is due to the expanded functionality offered by the new submenu, which is generated dynamically, and does not allow for mapping of functions that are not persistent and might change.

**Workaround:** Use Cmd+Shift+N (macOS) or Ctrl+Shift+N (Windows) to create a new sequence using the currently active Sequence Template.

➤ **Bug Number:** MCDEV-17243. Proxy playback fails when Disk Cache is off or set to "0".

**Workaround:** Avid NEXIS | EDGE users must set their Disk Cache to 1GB or greater.

➤ **Bug Number:** MCDEV-16685. When SRT is disabled, hardware format does not revert to project settings, resulting in a mismatch between UHD and HD formats, and causing errors in the Capture tool.

**Workaround:** Manually change video output to match project settings when Capture tool is opened and SRT is disabled.

➤ **Bug Number:** MCDEV-15629. Icons for managed Matte Key clips do not change color when their proxies are created and resolved.

**Workaround:** Check the Proxy Offline column for online/offline status.

➤ **Bug Number:** MCDEV-17081**.** In some instances, there is no warning that high resolution media is offline and proxy media will be used for output.

- ➤ **Bug Number:** MCDEV-15413**.** In some instances, clips that will link and play cannot be made into a proxy if it includes a broken data track.
- ➤ **Bug Number:** MCDEV-16119. (Avid Artist DNxIQ) When trying to capture audio, you might receive an "Audio/video is unexpectedly no longer coming into the system" exception error. Note that this only happens the first time, subsequent audio captures are successful.

**Workaround:** Perform a capture with video first and then turn video off for the subsequent captures.

➤ **Bug Number:** MCDEV-15843. (Windows 11) In some instances, you cannot drag and drop from the File Explorer to a bin.

**Workaround:** Use the Media Composer Source Browser to import or link your media.

- ➤ **Bug Number:** MCDEV-14845. Avid Media Composer | Enterprise Admin Tool does not restrict NDI when Media Composer is in software only mode.
- ➤ **Bug Number:** MCCET-3702. Image Quality issues when adding UHD progressive clips to an HD interlace sequence:

The process Media Composer uses to mix and match video formats in a sequence is to transform the source clip's frame rate and frame layout to meet the project specifications; the motion adapters are added first, then spatial adapters are applied in order to provide expected playback dimensions.

For example, if you have a UHD 50p clip that you want to add to a 1080i Timeline, the UHD clip first gets split into 2 separate fields (UHD format), then each field gets independently resized to  $1920x540$  in HD. The export process puts those resized fields back together into a progressive HD frame but does not maintain the clarity of the original progressive frame.

**Workaround:** If you first transcode the UHD progressive clip to HD progressive and then add the HD clip to the interlace sequence, it forces the resize operation from UHD to HD to be done before the split gets into interlace mode.

➤ **Bug Number:** MCCET-3788. You might receive a "*clip name* is a clip in a multi-essence file that cannot be exported using the specified Embedded in AAF setting" when exporting embedded AAFs with OP1a audio clips.

**Workaround:** Consolidate the OP1a clips to Avid OP-Atom prior to performing the export.

➤ **Bug Number:** MCDEV-12988. (macOS) The AMA Drastic plug-in is not supported with Media Composer v2020.4

- ➤ **Bug Number:** MCDEV-12735. Maestro graphics do not appear correctly in the Timeline if your system uses the Radeon video card.
- ➤ **Bug Number:** MCDEV-11481. Promoting a title from the Title Tool application to Avid Titler+ cannot be performed if it includes a motion adapter.

➤ **Bug Number:** MCDEV-11796. DPX files larger than 10bit might fail to link correctly.

**Workaround:** Go to File > Settings and click the User tab. In the Link Settings, click the Link Options tab and make sure Alpha Channel is set to Ignore.

➤ **Bug Number:** MCDEV-8641. (AMD Graphics) Systems with AMD graphics cards might display tearing when performing Full Screen playback.

## **Before Installing the Editing Application**

#### **(Windows) Overwriting During the Install Process**

If you are upgrading from version v2020.12.x or later, you can choose to perform an overwrite during the install process. For versions prior to that, you must perform a manual uninstall first.

#### **Media Composer | Enterprise and Media Composer | Distributed Processing**

If you are working with Media Composer | Enterprise or Media Composer | Distributed Processing, please refer to the "Installation Prerequisites" section in the *Media Composer | Enterprise Administration Guide* and *Media Composer | Distributed Processing Administration Guide* to make sure you have compatible Avid MediaCentral Cloud UX Platform ISO and Avid MediaCentral Cloud UX Feature Pack ISO versions.

#### **Before Installing the Editing Application in a MediaCentral | Production Management Environment**

Carefully read through the "Avid Editor Compatibility Matrix" guide (found using the following link) before upgrading. It might be necessary to also upgrade the MediaCentral Production Management components on the editing client[.](http://avid.force.com/pkb/articles/en_US/compatibility/Avid-Video-Compatibility-Charts)

[http://avid.force.com/pkb/articles/en\\_US/compatibility/Avid-Video-Compatibility-Charts](http://avid.force.com/pkb/articles/en_US/compatibility/Avid-Video-Compatibility-Charts)

#### **Buffer Error Message**

The editing application requires a minimum of 8GB RAM. If you try to install the editing application on a system with less than 8GB RAM, you will receive a buffer error and installation will not proceed.

#### **Download Note**

To avoid "File Path too long" or a "File cannot be copied" warning while unzipping the downloaded installer, try placing the installer.zip on the root level of your C:\ drive and unzip it from that location.

#### **User Right to Raise Thread Priority**

(Windows) Note for Domain Administrators: If your editing systems are part of a domain, you must give the user the right to "Increase Scheduling Priority." This must be done within the Domain Group Policy on the domain controller by giving the right explicitly to the user or giving the right to a group and adding the user to that group. You will not be able to launch as a regular user if this is not set properly.

If you are part of a domain, a Domain Administrator should install and perform the first launch of the editing application.

#### **Install as Administrator**

You need to first install and launch the editing application as an Administrator. If you are in a Shared Storage environment, mount your workspaces as an Administrator. You may then log off and log back in as a Standard user, if necessary.

### **After Installing the Editing Application**

#### **AMA Plug-Ins**

You cannot install the AMA Plug-ins while the editing application background services are running. Make sure you Stop the services before installing the AMA Plug-Ins. The stop/start background services icon is on the menu bar (macOS) or taskbar (Windows). Once you install the new AMA plug-in, restart the services. See "Starting and Stopping Avid Background Services" in the Help.

### <span id="page-13-0"></span>**Notes on Software Licensing**

### **If You Upgrade Your Operating System**

If you need to upgrade your operating system after you install your Avid editing application, first deactivate your software. After you upgrade your operating system and, if required, reinstall your application, you can reactivate your software. For information on activating and deactivating your software license, see the *Installation Guide for Avid Editing Applications*.

## **Minimum RAM Recommendation**

For this release Avid recommends 16 GB minimum, 32 GB recommended. Some features might require more RAM and specific hardware. See ["Feature Performance" on page 15](#page-14-1) for more info.

## <span id="page-14-0"></span>**Qualified Hardware and Operating Systems**

Some features are processor-intensive and require specific hardware. See ["Feature Performance"](#page-14-1)  [on page 15](#page-14-1) for more info.

For 3rd-Party Open IO hardware qualification refer to the manufacturer's documentation. See the Open IO Frequently Asked Questions document on the Knowledge Base: [http://kb.avid.com/articles/en\\_US/faq/en422991](http://kb.avid.com/articles/en_US/faq/en422991)

The following lists the qualified Operating Systems. Depending upon your hardware the qualified Operating Systems are:

- Windows 10 64-bit 22H2 or later (Professional and Enterprise)
- Windows 11 64-bit 22H2 or later (Professional and Enterprise)
- macOS 12.x to 12.7.x, 13.x to 13.6.x, and 14.0 to 14.3.x

**n** *With the release of macOS 10.13.x and higher, Apple requires manual approval of loading Kernel Extensions (KEXTs). (For example BlackMagic, and AJA IO devices install Kernel Extensions.) At installation time, you should get a dialog saying that the KEXT was not loaded. You must go the "Security & Privacy" system preference and manually approve the KEXT. Keep the Security & Privacy pane open after you install the I/O device drivers so that you will see the notice that the driver has been blocked and press the "allow" button within 30 minutes of installing or the driver will be permanently blocked.* 

### <span id="page-14-2"></span>**Qualified Workstations and Laptops**

For a list of qualified Windows and macOS systems, go to the following page: [Avid qualified](https://kb.avid.com/articles/en_US/compatibility/en422411)  [systems](https://kb.avid.com/articles/en_US/compatibility/en422411). Select either the Windows or macOS CPU Specifications pdf.

### <span id="page-14-1"></span>**Feature Performance**

A number of features in this editing application are processor-intensive. As a result, you might experience problems if you are working on an older system. The following chart shows the hardware that Avid has successfully qualified when using these features. For a list of the qualified systems, see [Qualified Workstations and Laptops.](#page-14-2)

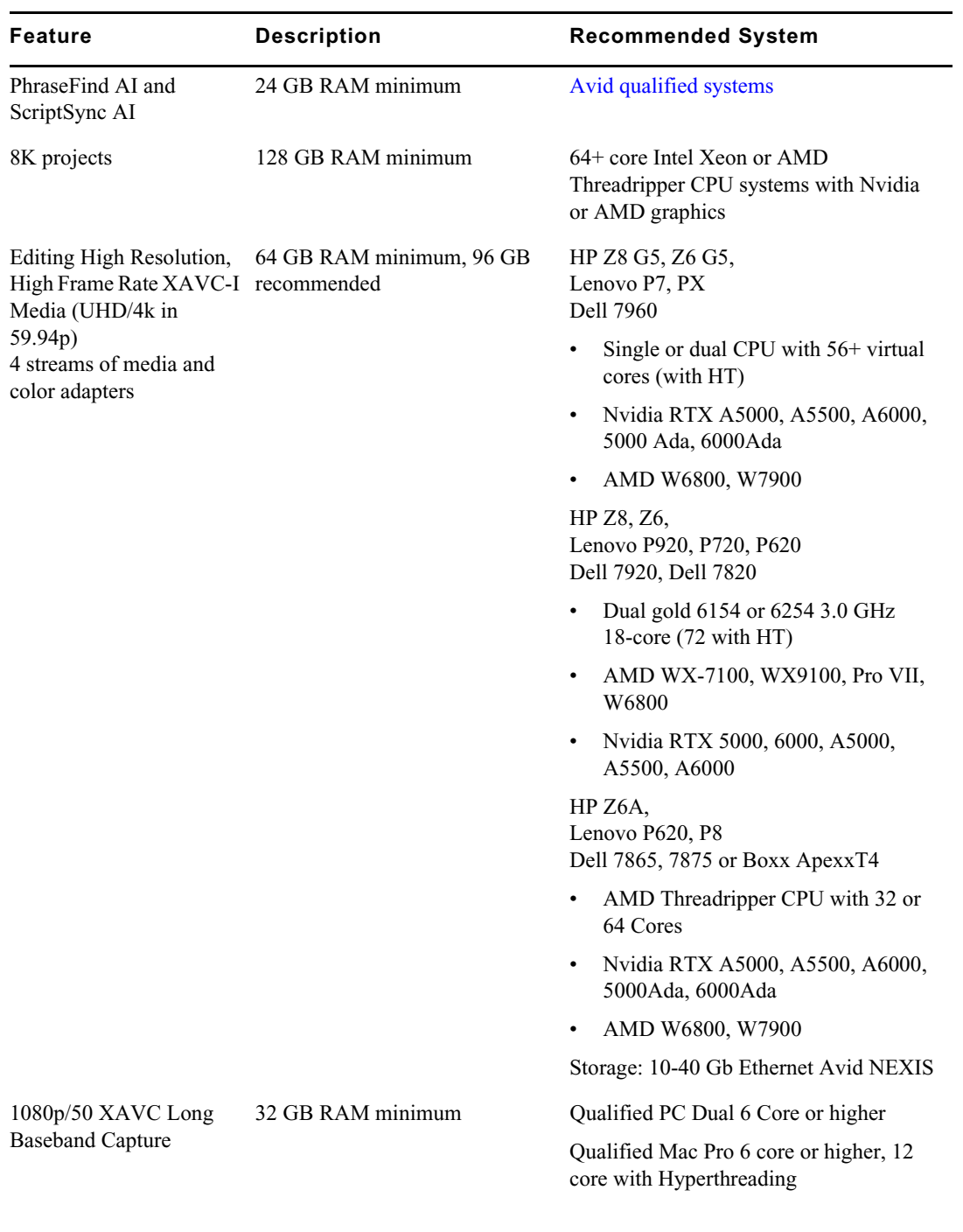

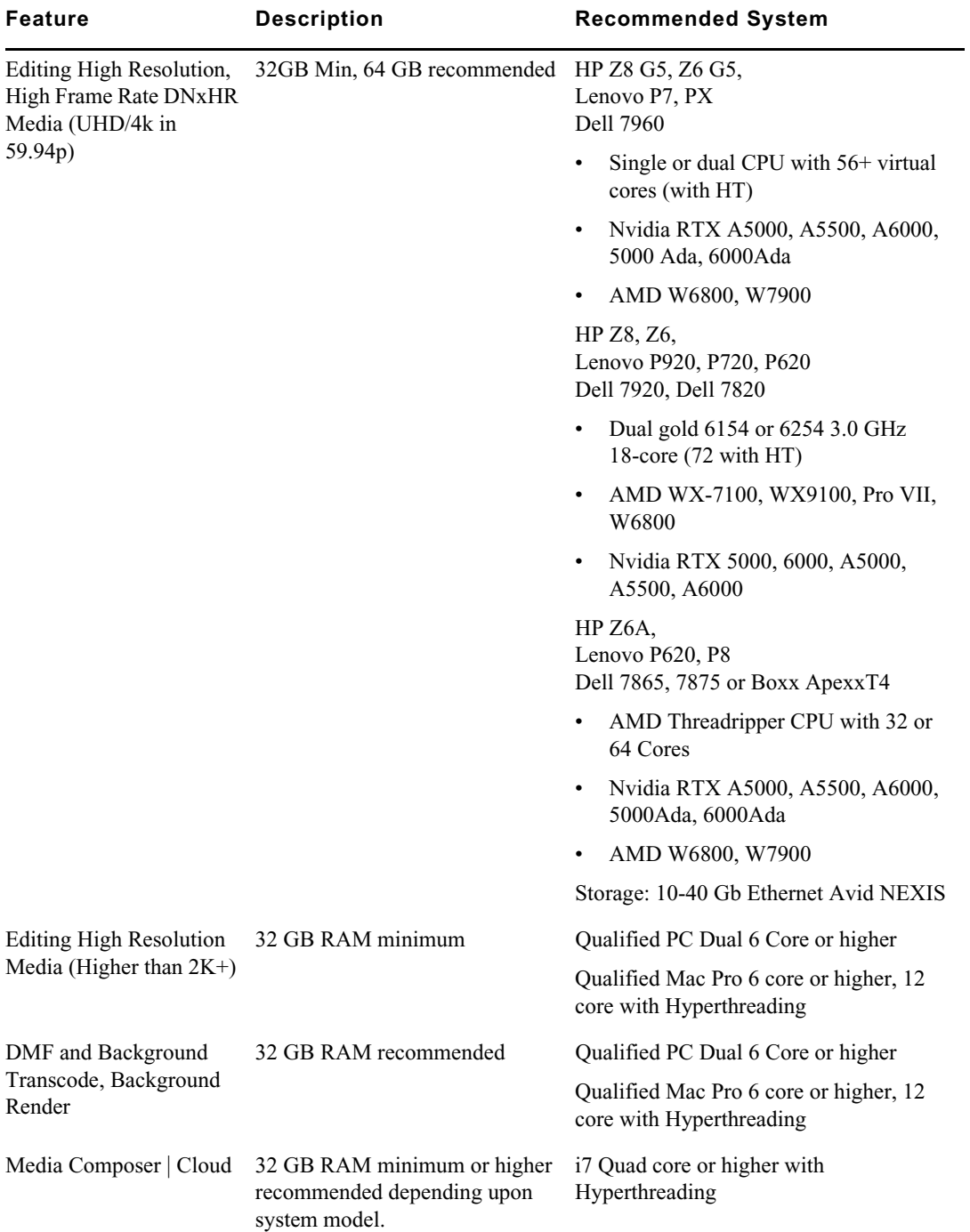

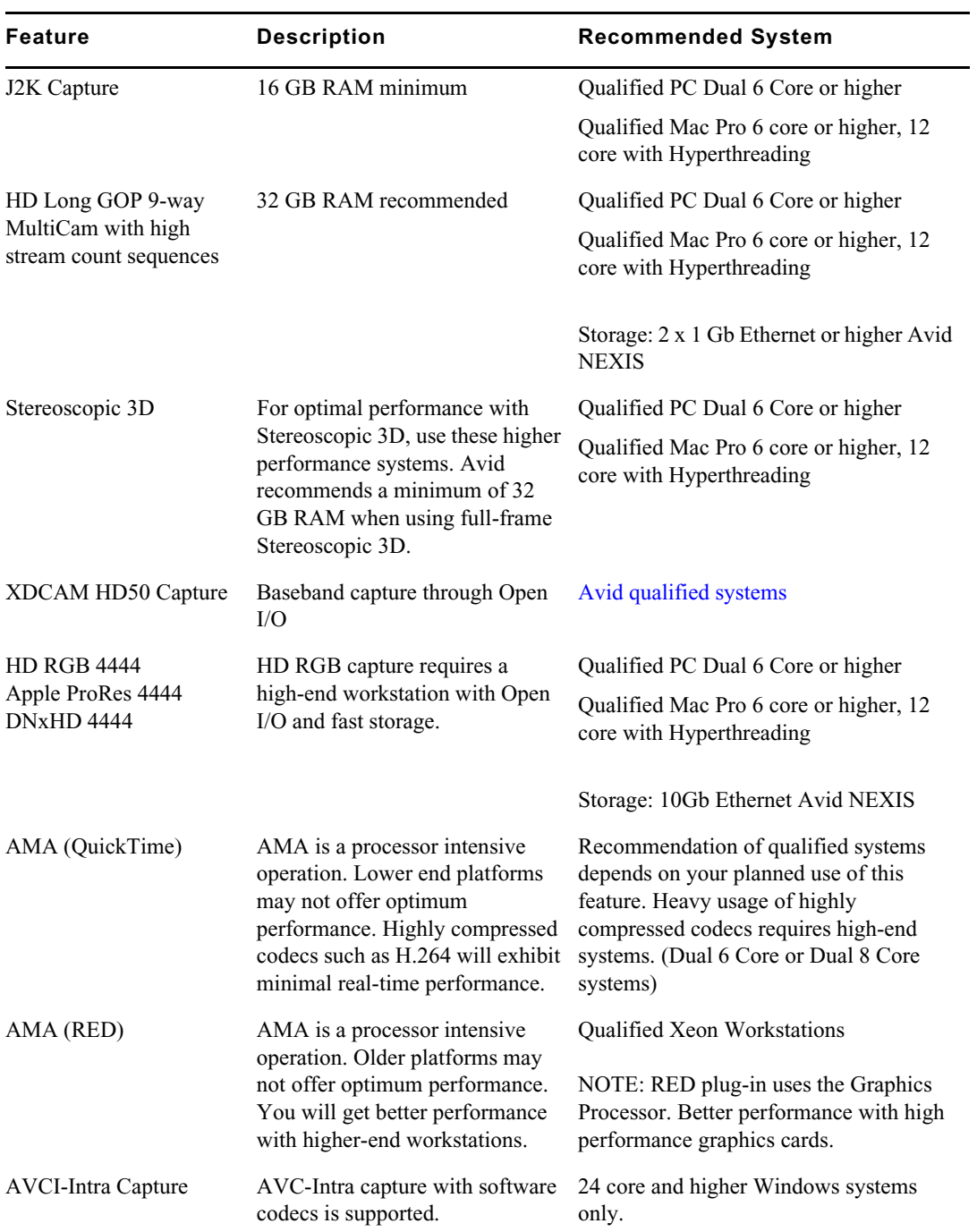

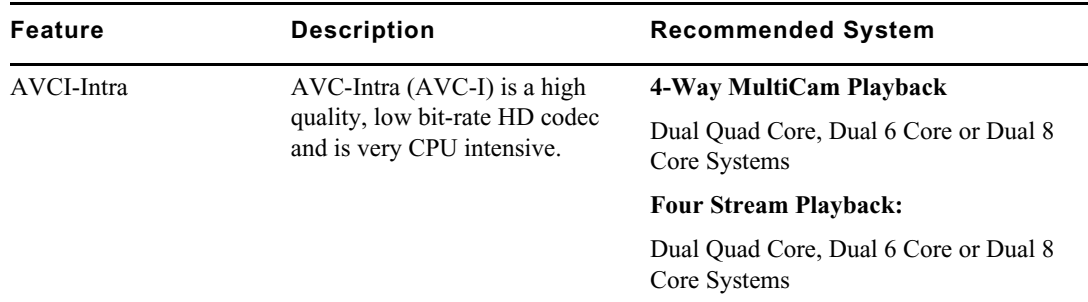

### **Avid Artist I/O Device Compatibility**

The following table shows the minimum version Media Composer supported with the Avid Artist I/O devices.

You must download the appropriate Avid Artist software from your [Avid Master Account.](https://my.avid.com/account/orientation)

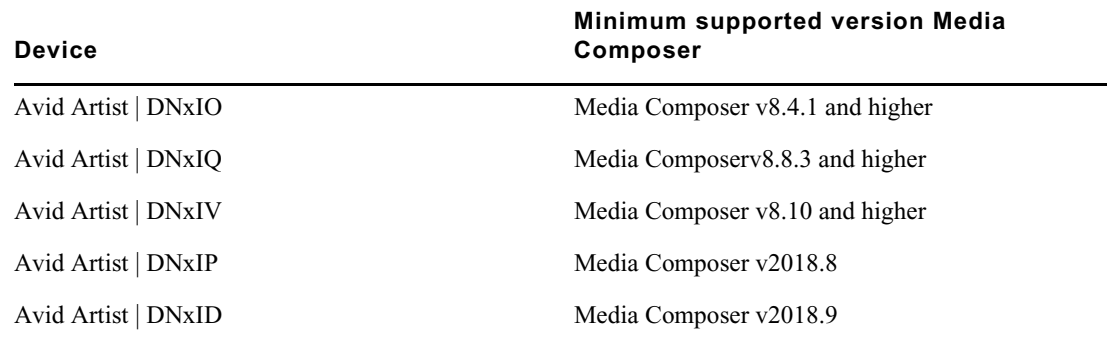

### <span id="page-18-0"></span>**Compatibility Chart**

The following table lists the NVIDIA<sup>®</sup> driver, QuickTime<sup>®</sup>, Windows Media<sup>™</sup>, shared storage, Sony® XDCAM™, Panasonic® P2, and Avid Artist Series versions that were qualified with the Avid editing applications. You can also refer to [Documentation and version matrix](http://kb.avid.com/articles/en_US/compatibility/en267087).

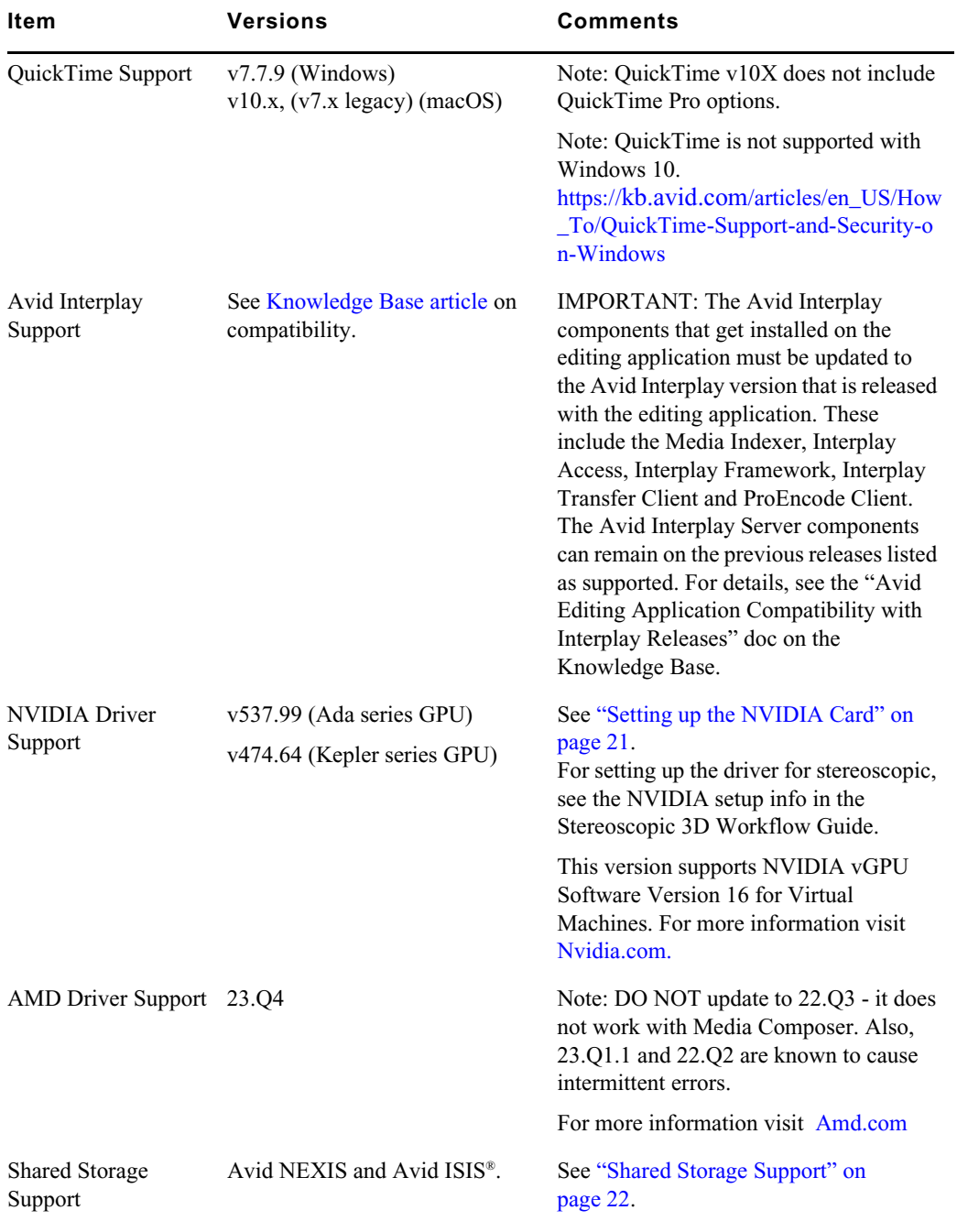

**IMPORTANT: For information on third party support (for example, Sorenson, Boris, etc) see the third party's web site.**

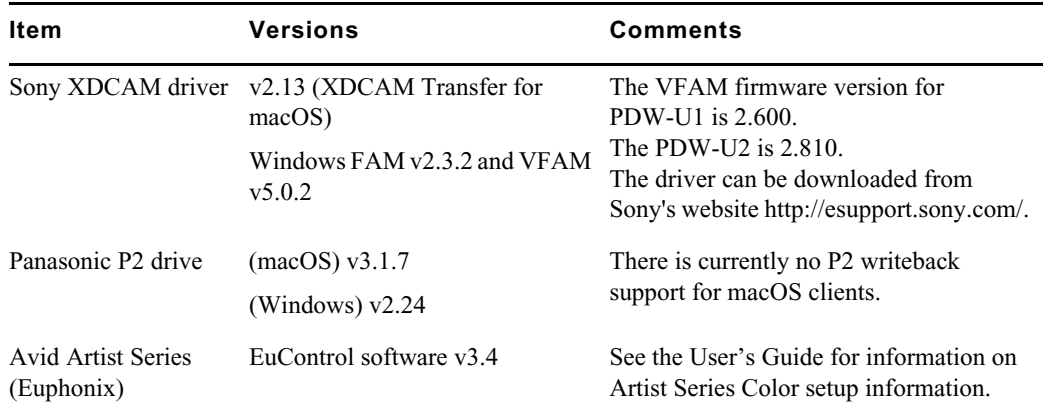

### **Media Composer Compatibility with Audio Devices**

For details on compatible audio hardware and software:

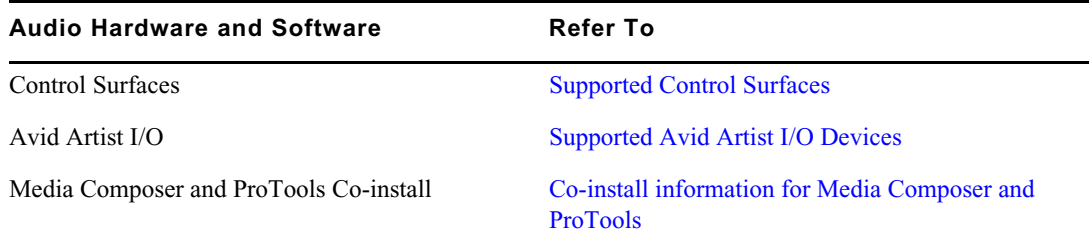

### <span id="page-20-0"></span>**Setting up the NVIDIA Card**

To set up the NVIDIA card, you must make sure you have the correct display driver version (install the display driver if necessary, and set the correct display settings. See the ["Compatibility](#page-18-0)  [Chart" on page 19](#page-18-0) for information on the supported driver(s).

Prior to setting up the NVIDIA card, check to make sure you have the correct display driver version. If you do not have the correct NVIDIA driver, you can install it from the Nvidia website [- Nvidia.com](https://www.nvidia.com/Download/index.aspx?lang=en-us).

#### **To check the NVIDIA display driver version:**

- 1. Right-click the Desktop and select NVIDIA Control Panel. You can also open the Windows Control Panel and double-click the NVIDIA Control Panel icon.
- 2. Click System Information at the bottom left corner of the NVIDIA Control Panel.

The version number is listed in the Graphics card information section on the ForceWare version line.

#### **To install the NVIDIA display driver:**

- 1. Download the applicable Nvidia driver from the Nvidia website  [Nvidia.com](https://www.nvidia.com/Download/index.aspx?lang=en-us).
- 2. Double-click the file for the applicable driver.
- 3. Follow the on-screen instructions, and then restart your system.

#### **To setup multiple displays:**

- 1. Right-click the Desktop, and select Nvidia Control Panel.
- 2. In the settings window in the left of the window, click Set up multiple displays.
- 3. Select or deselect the desired monitors listed.

#### **To set the Driver for Avid Editing Environments**

- 1. Right-click the Desktop, and select Nvidia Control Panel.
- 2. Select the Desktop menu selection in the Control Panel menu bar.
- 3. Enable Desktop > Video Editing Mode.
- 4. Click Manage 3D Settings.
- 5. Click the Global Setting tab.
- 6. Under Global presets, select Base Profile.
- 7. Scroll to locate the Power Management Mode. Select Prefer maximum performance.
- 8. Click Apply.

Reboot after installing the Nvidia software even if you are not prompted to do so. Never use the Windows "roll back driver" feature on the Nvidia driver. The driver version must match the rest of the components the Nvidia installer installs.

### <span id="page-21-0"></span>**Shared Storage Support**

For information on Shared Storage Support, see the Avid NEXIS and Avid ISIS tables in the following document:

[http://resources.avid.com/SupportFiles/Attachments/MediaCentral\\_Compatibility\\_Matrix.pdf](http://resources.avid.com/SupportFiles/Attachments/MediaCentral_Compatibility_Matrix.pdf)

#### Legal Notices

Product specifications are subject to change without notice and do not represent a commitment on the part of Avid Technology, Inc.

This product is subject to the terms and conditions of a software license agreement provided with the software. The product may only be used in accordance with the license agreement.

This product may be protected by one or more U.S. and non-U.S patents. Details are available at [www.avid.com/patents](http://www.avid.com/US/about-avid/legal-notices/patent-marking).

No part of this document may be reproduced or transmitted in any form or by any means, electronic or mechanical, including photocopying and recording, for any purpose without the express written permission of Avid Technology, Inc.

Copyright © 2021 Avid Technology, Inc. and its licensors. All rights reserved.

Portions © Copyright 2003-2007 of MOG Solutions.

#### Attn. Government User(s). Restricted Rights Legend

U.S. GOVERNMENT RESTRICTED RIGHTS. This Software and its documentation are "commercial computer software" or "commercial computer software documentation." In the event that such Software or documentation is acquired by or on behalf of a unit or agency of the U.S. Government, all rights with respect to this Software and documentation are subject to the terms of the License Agreement, pursuant to FAR §12.212(a) and/or DFARS §227.7202-1(a), as applicable.

#### **Trademarks**

[Avid, the Avid Logo, Avid Everywhere, Avid DNXHD, Avid DNXHR, Avid Nexis, AirSpeed, Eleven, EUCON, Interplay, iNEWS, ISIS,](http://www.avid.com/en/legal/trademarks-and-other-notices)  Mbox, MediaCentral, Media Composer, NewsCutter, Pro Tools, ProSet and RealSet, Maestro, PlayMaker, Sibelius, Symphony, and all related product names and logos, are registered or unregistered trademarks of Avid Technology, Inc. in the United States and/or other countries. The Interplay name is used with the permission of the Interplay Entertainment Corp. which bears no responsibility for Avid products. All other trademarks are the property of their respective owners. For a full list of Avid trademarks, see: http://www.avid.com/US/about-avid/legal-notices/trademarks.

Adobe and Photoshop are either registered trademarks or trademarks of Adobe Systems Incorporated in the United States and/or other countries. Apple and Macintosh are trademarks of Apple Computer, Inc., registered in the U.S. and other countries. Windows is either a registered trademark or trademark of Microsoft Corporation in the United States and/or other countries. All other trademarks contained herein are the property of their respective owners.

Avid Media Composer ReadMe • Created 2/28/24